## Anleitung Terminbuchung Gemeinschaftsarbeit

1. Link auf der Homepage klicken: https://calendar.app.google/4VoPTomjM28jKJra7

Ihr kommt auf diese Startseite:

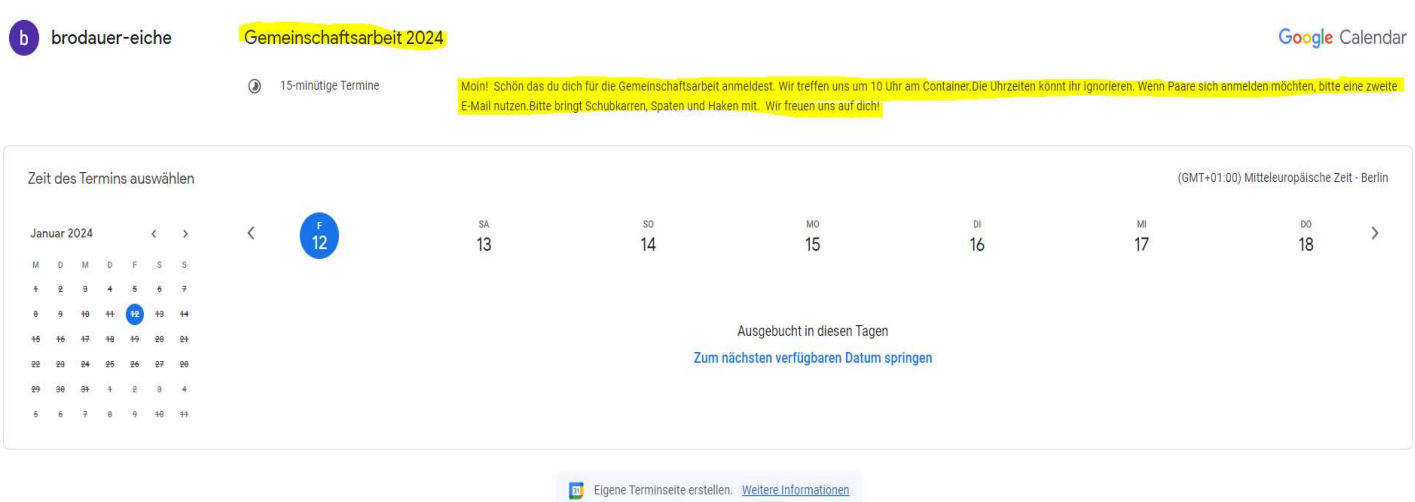

1. Wählt den Monat, dass geht über die kleinen Pfeile recht neben den Monat. Alternativ könnt ihr zum nächst möglichen Termin gehen, dazu auf die Schrift "zum nächst möglich Termin" klicken.

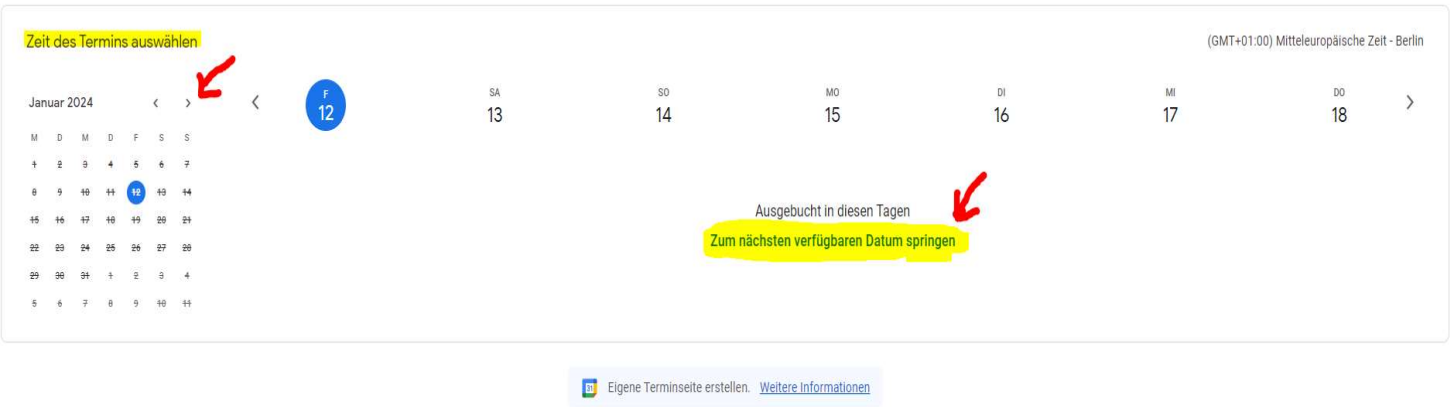

2. Ein freies Zeitfenster wählen mit anklicken. Die Uhrzeiten sind zu ignorieren!

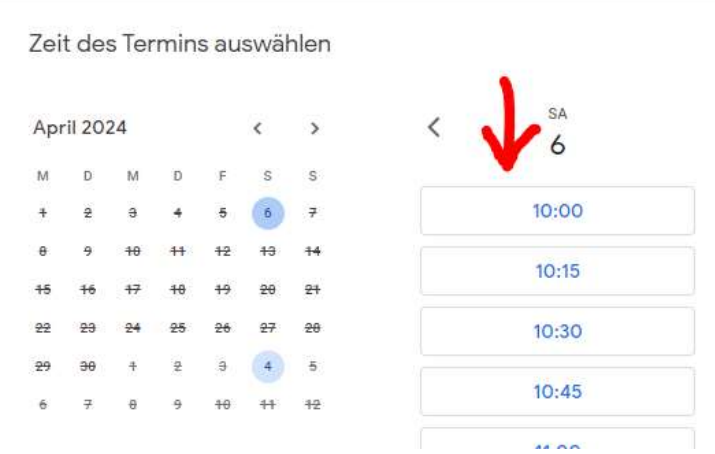

3. Felder ausfüllen und unten rechts Reservieren klicken.

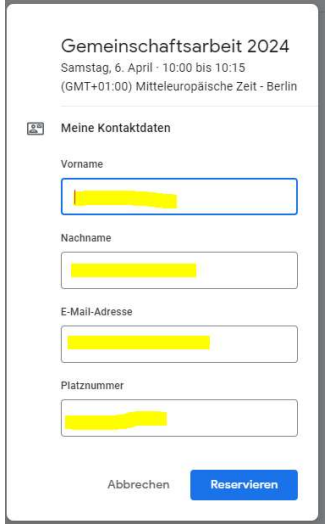

4. Schließen klicken und es folgt die Bestätigung und damit ist die Anmeldung erfolgreich abgeschlossen. Ihr erhaltet eine Bestätigungsmail.

Falls ihr doch einen anderen Termin wollt, geht das im geleichen Fenster mit "Termin absagen"

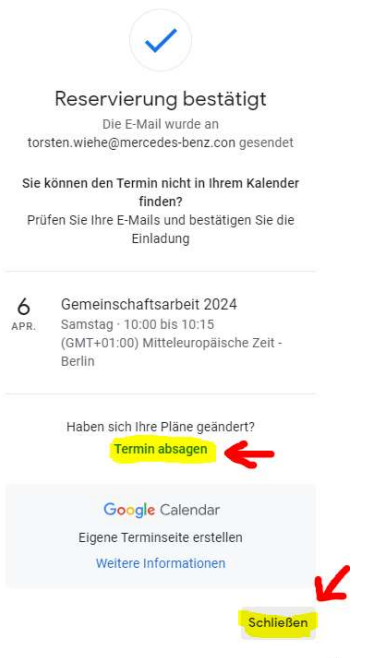

5. Termin Stornieren. In der Bestätigungsemail "Termin absagen" klicken.

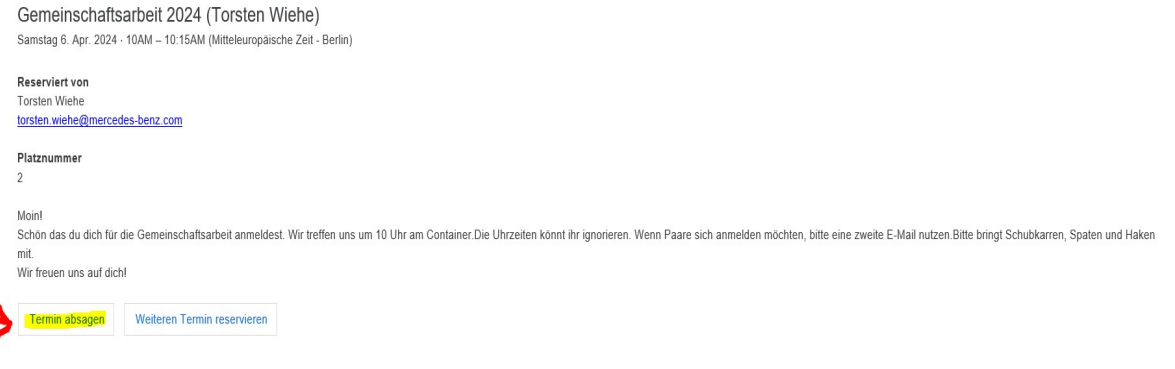

6. "Termin absagen" klicken. Damit ist der Termin abgesagt. Bitte auch leben damit andere Mitglieder den freien Termin buchen können!

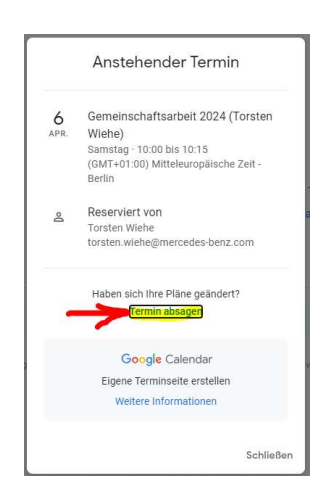

7. Alternativ könnt ihr eine E-Mail an: wiehe@brodauer-eiche.de senden. Ich kann den Termin stornieren.